## **ISTRUZIONI PER IL COLLEGAMENTO A CISCO WEBEX**

Per partecipare al meeting in streaming cliccare sul link che vi è stato fornito.

1. Nella finestra di browser che si aprirà vi verrà chiesto di inserire nome e indirizzo mail.

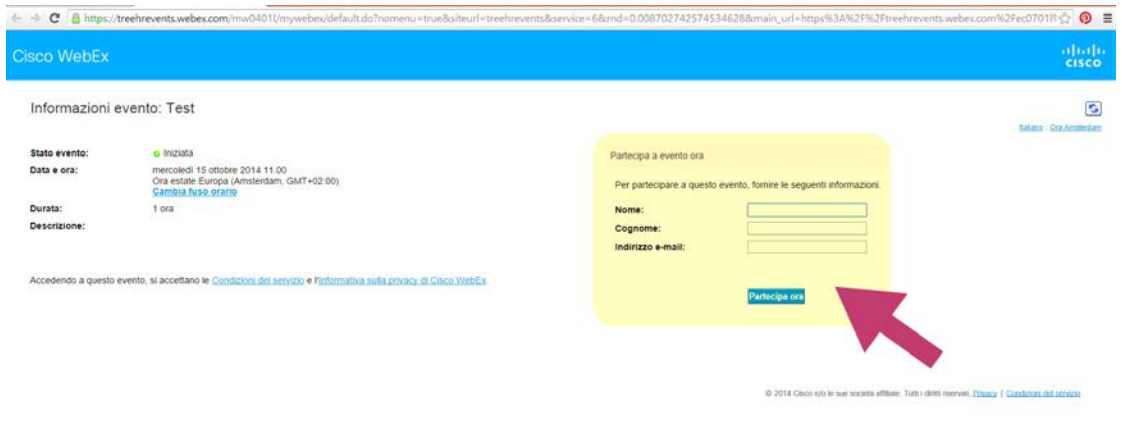

2. Per poter avviare la sessione sarà necessario autorizzare il download e l'installazione del plugin per il vostro browser (in caso di problemi o di attesa eccessiva assicurarsi che l'esecuzione dei plugin nel proprio browser sia abilitata).

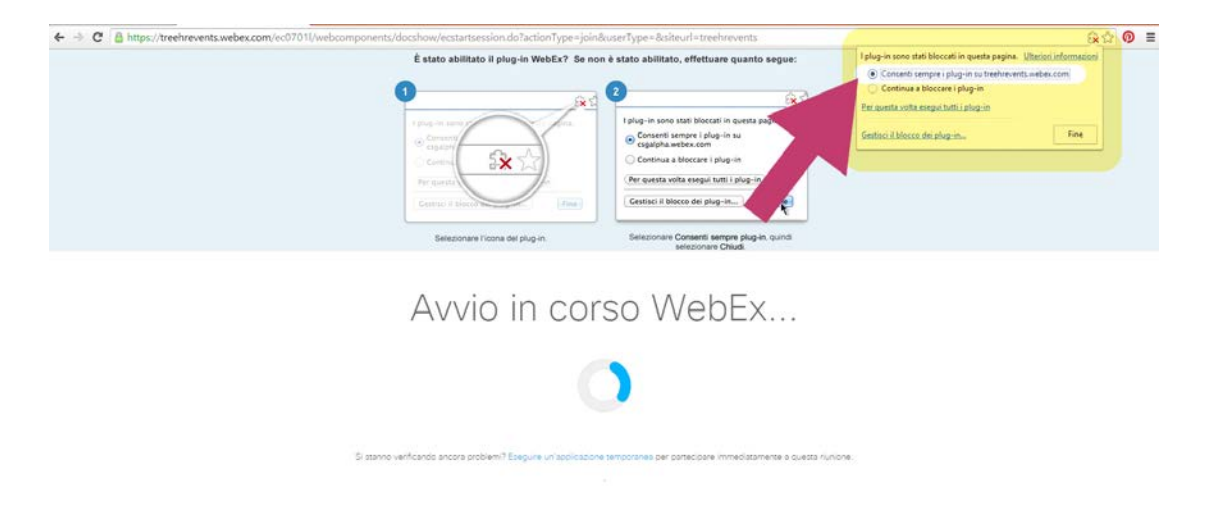

3. L'operazione durerà solo qualche secondo. Al termine si aprirà il software Cisco WebEx ed una schermata chiederà di partecipare ad una conferenza vocale integrata alla quale si dovrà **rispondere "si" come in figura**.

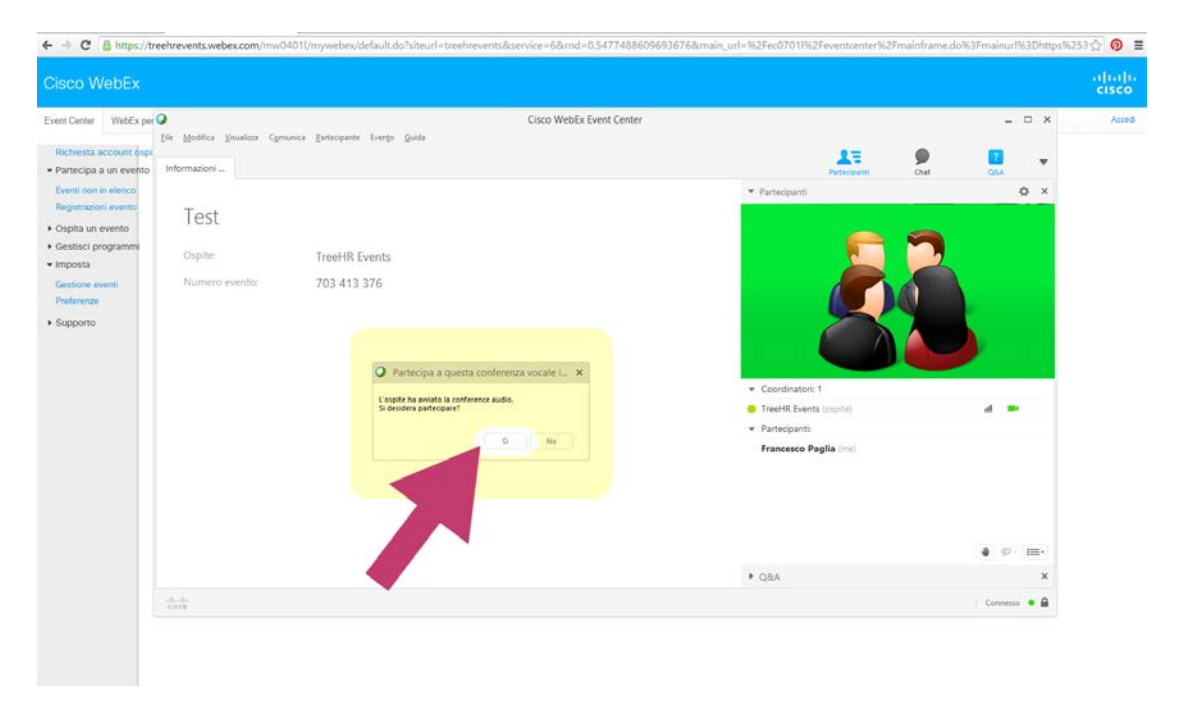

Per impostare il video a schermo intero (non sarà possibile visualizzare eventuali slide condivise dal relatore), basta fare doppio click sul riquadro del video.

## **N.B.**

**Dal 24/09/2015 la piattaforma Cisco Webex non supporta l'accesso dai Sistemi Operativi Windows XP, Windows Server 2003, Mac OS X 10.6 e browser Internet Explorer 6.**

**Per poter partecipare alle sessioni webinar è dunque necessario disporre di versioni successive dei Sistemi Operativi citati e del browser Internet Explorer.**

## **Requisiti sistemi Windows**

- Processore Intel Core2 Duo CPU 2.XX GHz o AMD (2 GB di RAM consigliati)
- JavaScript e cookie abilitati
- Active X abilitato e sbloccato per Microsoft Internet Explorer (consigliato)
- Java 6.0 o successivo

## **Requisiti sistemi Mac**

- Processore Intel (almeno 512 MB di RAM consigliati)
- JavaScript e cookie abilitati
- Plug-in abilitati in Safari
- Java 6.0 o successivo